# **Wireless Music Center + Station**

# **WACS700**

# Connectez à votre PC

# *Que pouvez-vous faire avec votre CD d'installation pour PC ?*

- Connectez votre Centre **WAC700** à votre PC ou sur votre réseau directement, par un routeur à fil ou par un point d'accès sans fil.
- Gérez votre collection musicale avec le **Digital Media Manager (DMM)** incluant :
	- **•** Créez et renommez les listes de lecture/plages, modifiez les informations sur les plages et transférez les fichiers de musique du PC au Centre **WAC700**.
	- **•** Des chemins d'accès pour mettre à jour le service de reconnaissance musicale. Gracenote pour les informations sur le disque les plus récentes.
	- **•** Des chemins d'accès et des liens d'assistance à propos du logiciel DMM et des mises à jour du micro logiciel du WACS700.
- Enregistrement du produit pour les mises à jour.

# *Configurations du système PC*

- Windows 2000/XP (Home ou Professionnel)
- Processeur pentium III 300MHz ou version supérieure
- Adaptateur au réseau Ethernet
- Pilote CD-ROM
- Espace disponible du disque dur : 100MB pour le logiciel

### *De quoi d'autre avez-vous besoin ?*

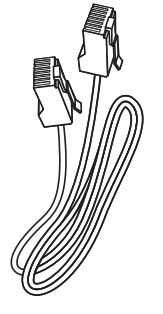

(câble droit)

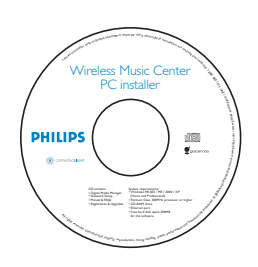

Câble Ethernet fourni CD d'installation fourni pour PC

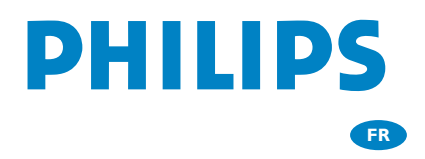

# *Préparatifs*

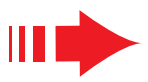

# *Avant l'installation*

### **Pour le WACS700:**

- *1* Vérifiez que vous avez terminé la connexion Wi-Fi entre le **Centre WAC700** et la **Station WAS700** (Voir le *Guide de Démarrage Rapide*, Etape A)
- *2* Vérifiez que votre **Centre WAC700** est mis en marche

#### **Pour votre PC ou réseau PC existant:**

- *1* Mettez votre PC en marche avec les privilèges de l'administrateur
- *2* Fermez tous les logiciels en cours d'exécution sur votre PC
	- *3* Insérez le CD d'installation dans votre PC et sélection nez votre langue désirée
- *4* Appuyez sur **Accept** (Accepter) si vous acceptez les termes de la licence
	- *5* À la page de bienvenue, appuyez sur **Next** (Suivant) pour accéder à la page de l'Installation du logiciel

# *Sélectionnez Installation Express ou Installation Personnalisée*

- Lors de la configuration initiale, sélectionnez **Express Installation**(Installation Express). La connexion PC et le **DMM** seront installés.
- Pour modifier votre option d'installation ou réinstaller le **DMM**, sélectionnez **Custom Installation** (Installation Personnalisée).

### *Installation Express*

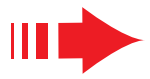

#### *Remarque:*

*– Les Option 2 et Option 3 sont destinées aux utilisateurs expérimentés en matière d'installation Wi-Fi.*

### *Option 2:*

### *Connexion sans fil*

**Choisissez cette option si vous désirez connecter le Centre musical à un routeur/Point d'Accès sans fil ou à un réseau sans fil existant.**

*1* Vérifiez que le routeur/point d'accès fonctionne correctement. Notez son SSID et aussi la clé WEP ou WPA si elle n'est pas activée dans le routeur/point d'accès

*2* Cliquez pour sélectionner *Music Center connect to Wireless Network (Connexion du Centre musical au réseau sans fil)*

*3* Lorsqu'il est demandé par l'assistant d'installation, Connectez le câble Ethernet fourni (câble droit) aux

ports **ETHERNET** du Centre et du PC *4* Lorsque l'écran sur la droite apparaît.

- **a**. Entrez le SSID que vous avez noté dans **l'étape 1** au-dessus
- **b.** En mode WLAN, cliquez sur **Infrastructure mode (mode Infrastructure**)
- **c.** Entrez la clé WEP ou WPA que vous avez noté dans **l'étape 1** au-dessus

*5* Suivez les instructions de l'écran pour finir la connexion au PC.

➜ L'écran affiche : " Les réglages Wi-Fi du Centre musical ont été modifiés...

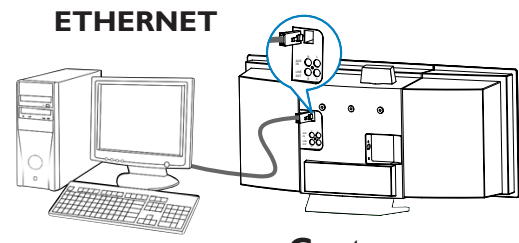

**Center**

#### **DHILIDS**

The WiFi settings of Music Center have been changed.

**Bi** Philips Software Installation

To apply the new settings on the Music Center and the Stations(s),<br>do the following to let the Center and the Station(s) enter Installation mode

a) In Music Center's HD mode, press MENU and<br>select 'Station Mgnt' >> 'Add New Station'.

b) In Music Station's AUX mode, press MENU and<br>select 'Installation Mode'.

#### *Conseils :*

- *Il est recommandé que le chiffrement de la clé WEP soit utilisé pour un meilleur fonctionnement de réseau et une plus grande sécurité.*
- *En mode Infrastructure, Channel est désigné automatiquement par le routeur/point d'accès.*
- *Pour modifier Channel, entrez le SSID de votre réseau sans fil et* sélectionnez *Ad-hoc mode* dans **l'étape 4a, 4b** au-dessus.

### *Installation Express*

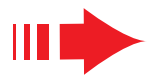

#### *Remarque:*

*– Les Option 2 et Option 3 sont destinées aux utilisateurs expérimentés en matière d'installation Wi-Fi.*

### *Option 2:*

### *Connexion sans fil*

**Choisissez cette option si vous désirez connecter le Centre musical à un routeur/Point d'Accès sans fil ou à un réseau sans fil existant.**

*1* Vérifiez que le routeur/point d'accès fonctionne correctement. Notez son SSID et aussi la clé WEP ou WPA si elle n'est pas activée dans le routeur/point d'accès

*2* Cliquez pour sélectionner *Music Center connect to Wireless Network (Connexion du Centre musical au réseau sans fil)*

*3* Lorsqu'il est demandé par l'assistant d'installation, Connectez le câble Ethernet fourni (câble droit) aux

ports **ETHERNET** du Centre et du PC<br>*Lorsque l'écran sur la droite apparaît.* 

- **a**. Entrez le SSID que vous avez noté dans **l'étape 1** au-dessus
- **b.** En mode WLAN, cliquez sur **Infrastructure mode (mode Infrastructure**)
- **c.** Entrez la clé WEP ou WPA que vous avez noté dans **l'étape 1** au-dessus

*5* Suivez les instructions de l'écran pour finir la connexion au PC.

➜ L'écran affiche : " Les réglages Wi-Fi du Centre musical ont été modifiés... "

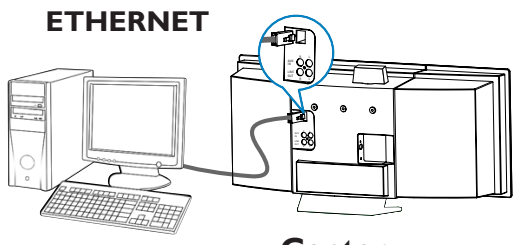

**Center**

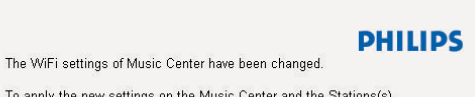

To apply the new settings on the Music Center and the Stations(s),<br>do the following to let the Center and the Station(s) enter Installation mode

a) In Music Center's HD mode, press MENU and<br>select 'Station Mgnt' >> 'Add New Station'.

**Bi** Philins Software Installatio

b) In Music Station's AUX mode, press MENU and<br>select 'Installation Mode'.

#### *Conseils :*

- *Il est recommandé que le chiffrement de la clé WEP soit utilisé pour un meilleur fonctionnement de réseau et une plus grande sécurité.*
- *En mode Infrastructure, Channel est désigné automatiquement par le routeur/point d'accès.*
- *Pour modifier Channel, entrez le SSID de votre réseau sans fil et* sélectionnez *Ad-hoc mode* dans **l'étape 4a, 4b** au-dessus.

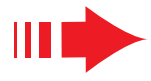

*6* Pour appliquer les nouveaux réglages sur le WAC700, vous devez laisser le Centre et la Station entrer en **Mode d'Insatllation**.

#### **Sur le Centre :**

- **a**. Sélectionnez **HD**.
- **b.** Appuyez sur **MENU**
- **c.** Utilisez les boutons de contrôle ▲ ou ▼ et ▶ pour entrer dans le menu **Gestion Stations**
- **d.** Dans le menu **Gestion Stations**, utilisez les boutons de contrôle ▲ ou ▼ et ▶ pour sélectionner **Ajouter station**.

#### **Sur la Station :**

- **a**. Sélectionnez **AUX**.
- **b.** Appuyez sur **MENU**.
- **c.** Utilisez les boutons de contrôle ▲ ou ▼ et ▶ pour sélectionner le **Mode Installation**.

#### **Sur le Centre:**

Appuyez sur **STOP**Ç pour sortir du **Mode**

**Installation** lorsque le Centre a trouvé toutes les stations.

*7* Cliquez sur **Suivant** pour démarrer l'installation **DMM**.

**→** L'icône apparaît sur le bureau de votre ordinateur après que l'installation **DMM** soit terminée.

*8* Déconnectez le câble Ethernet fourni de votre PC et du Centre puis, connectez votre PC au routeur à fil/point d'accès.

### *Option 3:*

### *Connexion à fil*

**Choisissez cette option si vous désirez connecter le Centre musical à un réseau à fil existant avec un routeur à fil.**

*1* Vérifiez que le routeur fonctionne correctement et active son DHCP

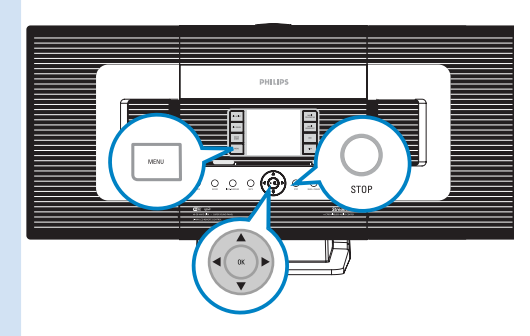

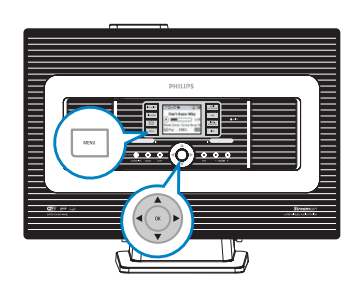

### *Express Installation*

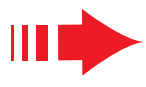

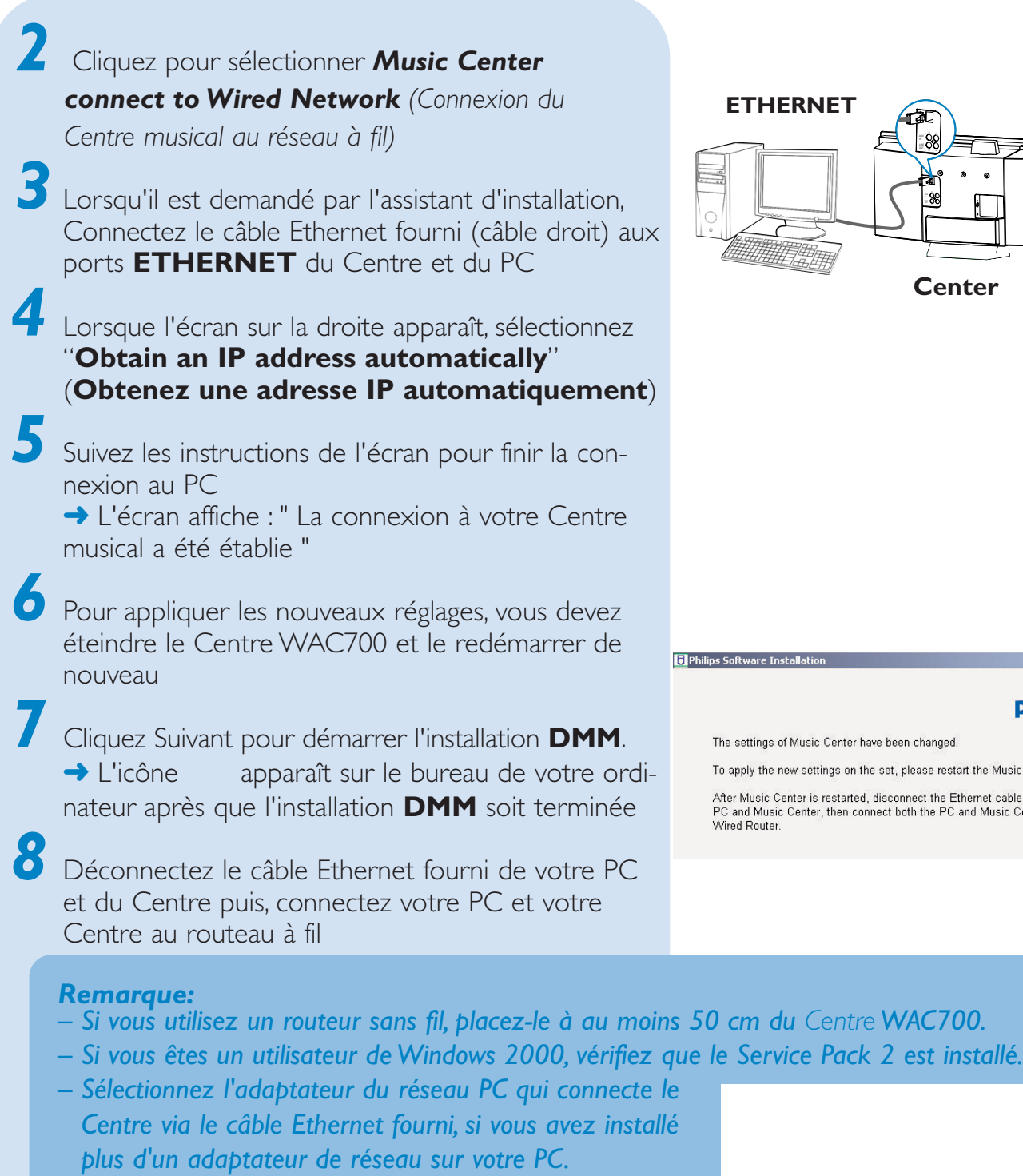

- *Si vous ajoutez ou supprimez un adaptateur réseau sur/de votre PC, vous devez réinstaller la connexion PC. Suivez les étapes sous Installation Personnalisée: Changer les Réglages du Réseau.*
- *Dans l'option 3: Connexion sans fil, évitez d'assigner une adresse IP manuellement comme : adresse IP: 169.254.xxx.yyy ; Masque sous réseau: 255.255.0.0. Une telle adresse IP causera des conflits avec le réseau Wi-Fi du Centre et de la Station WACS700, provoquant la désactivation du port Ethernet du Centre. Piur restaurer le port Ethernet désactivé, réinitialisez le Centre WAC700 (voir chapitre sur la Reinitialisation dans le Manuel d'Utilisation).*

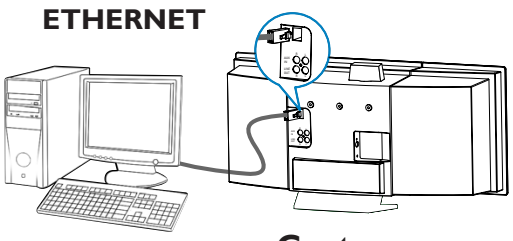

**Center**

#### **PHILIPS**

To apply the new settings on the set, please restart the Music Center.

After Music Center is restarted, disconnect the Ethernet cable between your<br>PC and Music Center, then connect both the PC and Music Center to the

# *DMM/Installation personnalisée*

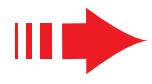

# *Digital media Manager (DMM)*

Le **Digital media Manager (DMM)** permet à votre PC d'interagir avec le Centre WAC700.

- Cliquez deux fois sur sur le bureau de l'ordinateur pour lancer DMM
- *2* La première fois que vous lancez DMM, spécifiez vos dossiers musicaux sur le PC
	- **→Les documents de musique dans les dossiers sont** importés dans DMM
	- → La prochaine fois que vous lancez DMM, DMM commencera à examiner les dossiers et fera une mise à jour automatique de la collection musicale du PC
	- *3* Pour apprendre plus sur DMM, cliquez sur *Help (Aide)* ➜ **Aide sur Digital media Manager**

#### *IMPORTANT !*

*– En cas de coupure de courant dans les 15 minutes suivant le transfert de musique du PC au centre, toutes les pistes transférées seront perdues.*

# *Installation Personnalisée*

Pour modifier votre option d'installation ou réinstaller le **DMM**, sélectionnez **Custom Installation** (Installation Personnalisée) *Changer les Réglages du Réseau*

*1* Restaurez les réglages par défaut sur votre Centre WAC700 (voir Chapitre *Reinitialisation* dans le *Manuel d'Utilisation*).

*2* Sélectionnez la nouvelle option d'installation

*3* Suivez les étapes sous de *Option 1, Option 2* ou *Option 3* de **Installation Express**

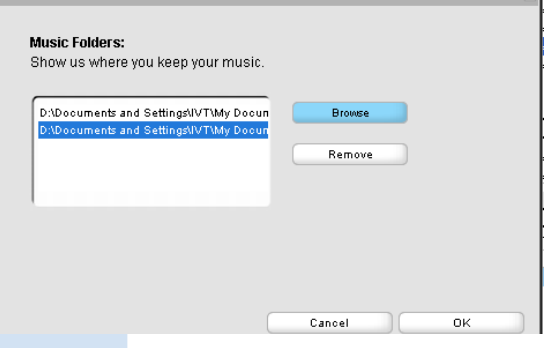

# *Glossaire*

**Point d'Accès:** Répéteur multiport de communication pour la connexion entre un appareil sans fil et un LAN à fil.

**Mode ad-hoc:** Logiciel intégré de mise en réseau où les appareils communiquent entre eux directement, sans point d'accès.

**DHCP:** signifie Dynamic Host Configuration Protocol. C'est un protocole pour assigner des adresses IP dynamiques aux appareils sur un réseau.

**Mode infrastructure:** Logiciel intégré de mise en réseau où les appareils communiquent entre eux par un point d'accès.

**Adresse IP:** Identification d'un ordinateur ou d'un appareil sur un réseau TCP/IP.

**SSID:** Signifie Service Set IDentifier. Le même SSDI doit être utilisé pour tous les points d'accès et tous les appareils si vous essayez de les connecter à un WLAN spécifique.

**Masque de sous-réseau:** Il sert à décider à quelle sous réseau une adresse IP appartient.

**WEP:** Signifie Wired Equivalent Privacy. C'est un protocole de sécurité pour un réseau local sans fil.

**WLAN:** Signifie Wireless Local Area Network. Dans un tel réseau, des ondes radio de haute fréquence sont utilisées pour la communication.

**WPA:** Signifie Wi-Fi Protected Access. C'est un standard Wi-Fi améliorant les fonctions de sécurité du WEP. Cela fonctionne avec un WEP existant - produits Wi-Fi activés.

Gracenote et CDDB sont des marques déposées de Gracenote. Le logo et le logotype de Gracenote ainsi que le logo " Powered by Gracenote " sont des marques déposées de Gracenote.

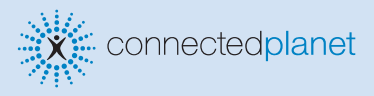

### Besoin d'aide ?

**En ligne** Allez sur www.philips.com/support

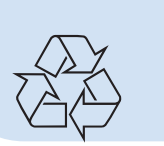

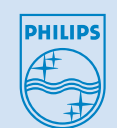

2005 © Koninklijie Philips Electronics N.V. All rights reserved. 3141 075 20773 www.philips.com **FR**

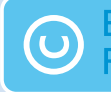

Be responsible spect copyrights